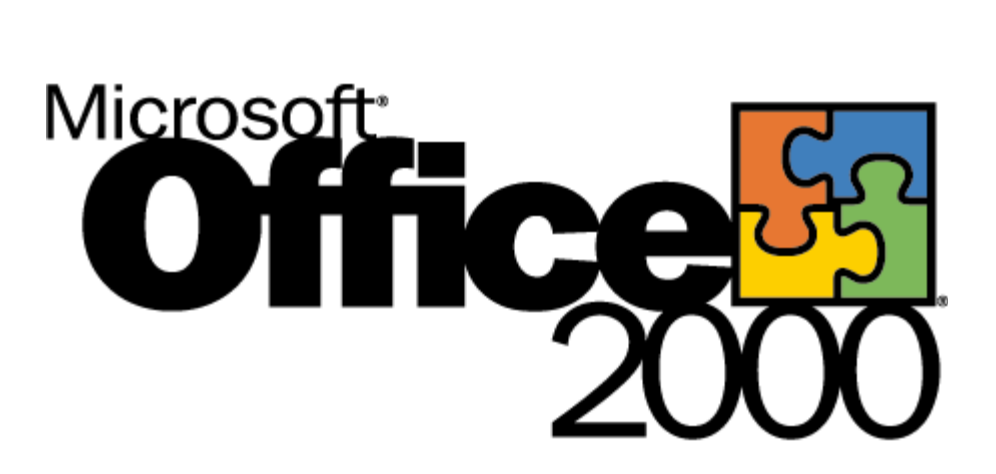

# **Accessibility in Microsoft® PhotoDraw™ 2000**

White Paper

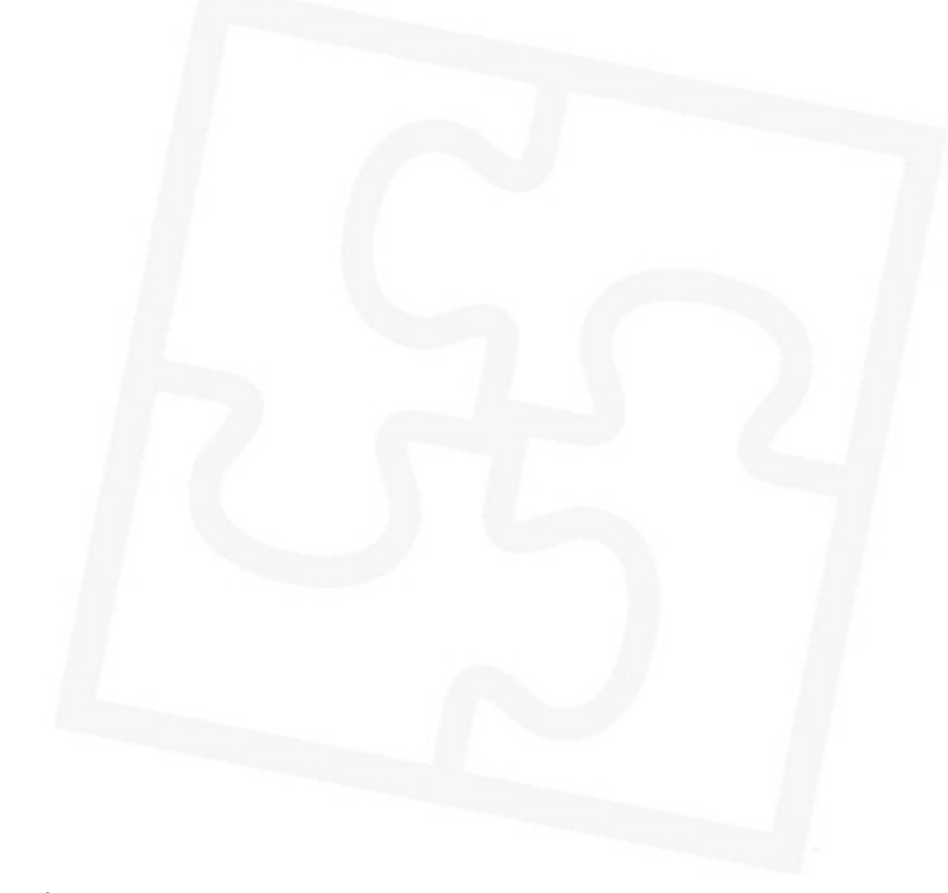

Published: October 1998

#### Contents

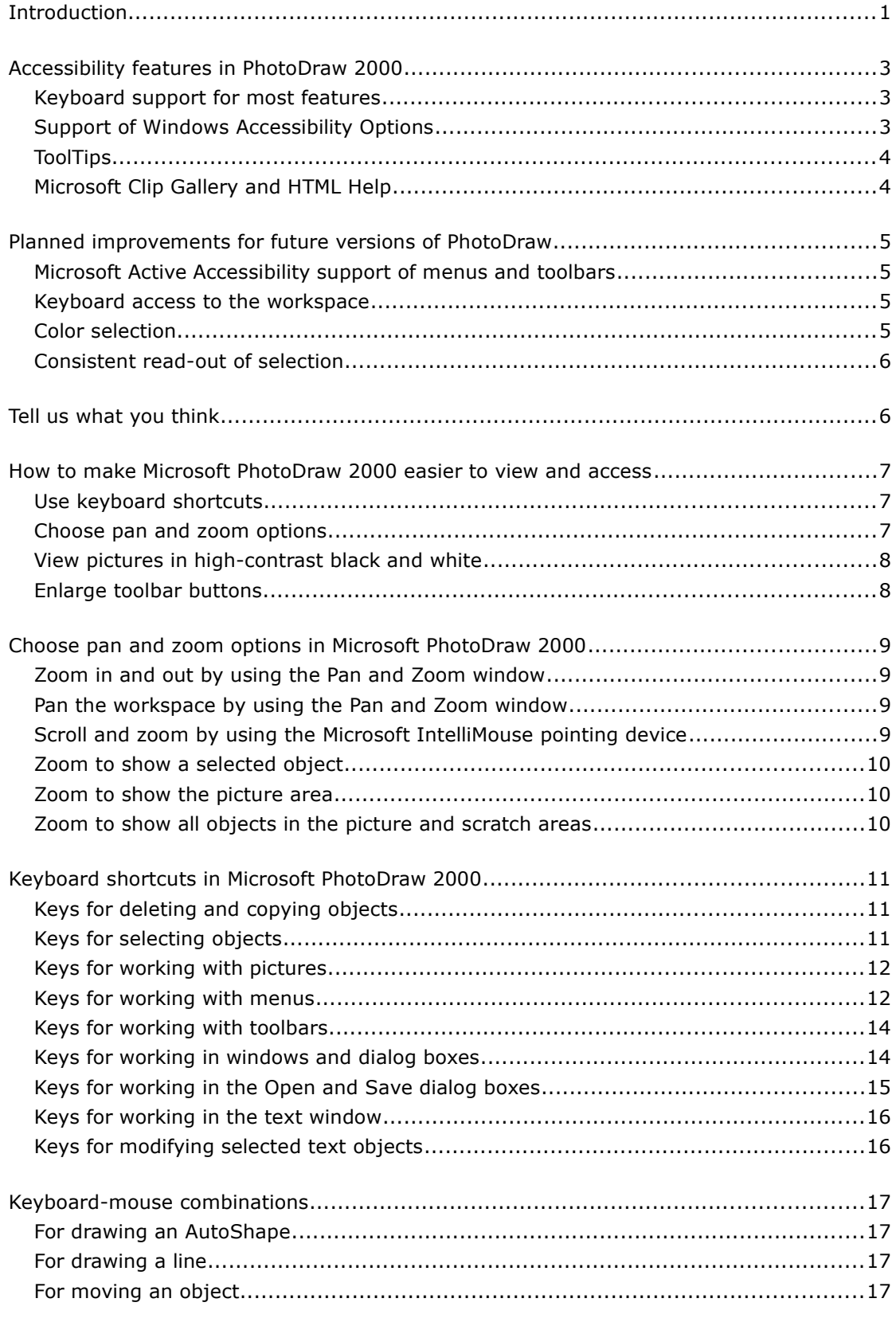

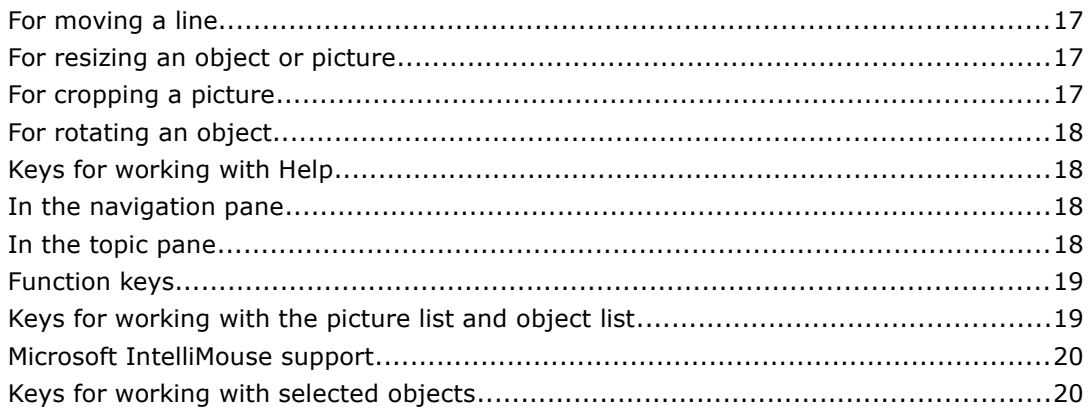

# **Office <sup>SS</sup>**

# **Accessibility in Microsoft PhotoDraw 2000**

White Paper

Published: October 1998

For the latest information, please see http://www.microsoft.com/office/

# <span id="page-3-0"></span>**Introduction**

Microsoft® PhotoDraw™ business graphics software is a graphics application designed for business users in general and Microsoft Office users in particular. Similar to other Office products, PhotoDraw includes accessibility features that make reading text and viewing screen displays easier for people who are blind or have low vision. These accessiblity features also make working with objects, menus, toolbars, and workpanes easier for people with limited dexterity.

[Use keyboard shortcuts](#page-9-1) Many PhotoDraw features and commands are available directly from the keyboard.

[Choose pan and zoom options](#page-11-3) You can pan the workspace and change the zoom level of your picture on the screen.

[Use Microsoft IntelliMouse](#page-11-0)**™** If you use the Microsoft IntelliMouse or Microsoft IntelliMouse TrackBall pointing device, you can scroll, pan, and zoom directly from the mouse. For example, you can zoom in or out of the picture area by rotating the Intellimouse wheel forward or backward.

[Enlarge toolbar buttons](#page-10-0) You can make toolbar buttons larger so that they're easier to see and use.

View pictures in high-contrast black and whiteYou can use colors and fonts that are especially easy to view on display screens.

[Use the built-in accessibility features of Microsoft Clip Gallery and HTML Help](#page-6-0)  Microsoft Clip Gallery features keyboard support, screen reader support, and large clip previews; HTML Help features hyperlinks so that users can move more easily through topics.

**Note** If your system uses the Microsoft Windows® 95 operating system or later, you can set or change system accessibility options. For example, by turning on the Windows MouseKeys feature, you can use the numeric keypad to move the mouse pointer and to click, double-click, and drag. To set or change accessibility options, point to **Settings** on the Windows **Start** menu, and then

click **Control Panel**. Double-click **Accessibility Options**, click the tab you want, and then select the options you want. For Help on an option, click the question mark button, and then click the option.

#### **For more information**

Download accessible documentation for Microsoft products (link to ASCII text version of manual)

**Tell us what you think**

# <span id="page-5-2"></span>**Accessibility features in PhotoDraw 2000**

### <span id="page-5-1"></span>**Keyboard support for most features**

Microsoft PhotoDraw 2000 includes keyboard access to all features, either via access keys or the TAB key, in order to set focus to controls and execute commands:

#### **Tab order and navigation keys**

When working in PhotoDraw workpanes and dialog boxes, press the TAB key to move from one control to another in a left-to-right and top-to-bottom direction. Pressing F6 or Shift+F6 moves the keyboard focus among the workpane, the picture area, and the picture list.

Each PhotoDraw menu, including the main menu and the visual menu, has been assigned access keys indicated as underlined letters. Press ALT+ the underlined access key to drop down menus and select commands from them.

**Note** Access keys on workpanes will be added to future versions of PhotoDraw if it becomes a popular user request. Also, the Position Picture and Replace commands do not support keyboard interaction, but they do support MouseKeys.

#### **Documentation of keyboard support in online Help**

The keyboard interface for PhotoDraw is fully documented in online Help. You can display these Help topics at any time by choosing **Keyboard Shortcuts**  from the **Help** menu, or by pressing F1 to open Help and then searching for these topics.

#### **Customization of keys and colors**

PhotoDraw lets you customize the following options:

- To change the nudge amount in the workspace when the arrow keys are used to move the selected object, or to change the function of the Intellimouse wheel, choose **Options** from the **Tools** menu, and then change the **Mouse and keyboard** settings on the **General** tab of the **Options** dialog box.
- To change the color of the view finder in the **Pan and Zoom** window, choose **Options** from the **Tools** menu, and then change the **Pan and Zoom view finder color** on the **View** tab of the **Options** dialog box.
- To change the color of the picture area, choose **Picture Setup** from the **File** menu, and then change the **Color** setting on the **Active Picture** tab for the open picture, or on the **New Picture Defaults** tab for all future pictures.
- To show shortcut keys in tooltips, choose **Options** from the **Tools** menu, and then set the **Show shortcut keys in ScreenTips** option on the **Toolbars** tab of the **Options** dialog box.

#### <span id="page-5-0"></span>**Support of Windows Accessibility Options**

By default, PhotoDraw 2000 uses the same display settings as Office 97 and Office 2000. You can change the default display settings by choosing options in the Windows Control Panel:

- To enlarge the font, select the **Display** icon, and then choose the **Large Fonts** setting on the **Settings** tab of the **Display Properties** dialog box.
- To change the desktop color scheme, select the **Display** icon, and then choose one of the **High Contrast** settings on the **Appearance** tab of the **Display Properties** dialog box.
- To enlarge desktop icons, select the **Display** icon, and then select the **Use large icons** option on the **Plus!** tab of the **Display Properties** dialog box.
- To set any of the system-wide accessibility options, select the **Accessibility Options** icon, and then choose the desired options in the **Accessibility Properties** dialog box.

## <span id="page-6-1"></span>**ToolTips**

ToolTips appear on most PhotoDraw graphical controls and unlabeled controls. For example, when the pointer hovers over a picture button or any unlabeled galleries, a ToolTip appears. Context-sensitive Help can also be displayed for the majority of controls by tabbing to a control and then pressing SHIFT+F10 or CTRL+SHIFT+F10.

**Note** You can increase the font size in ToolTips to make them easier to read by following these steps:

- 1. In the Windows Control Panel, select the **Display** icon.
- 2. On the **Appearance** tab of the **Display Properties** dialog box, select **ToolTip** in the **Item** list.
- 3. Increase the font size in the **Size** list, or select a different color in the **Color** list.

### <span id="page-6-0"></span>**Microsoft Clip Gallery and HTML Help**

Improvements to Clip Gallery and the introduction of HTML Help in Microsoft PhotoDraw as well as Office 2000 offer the following features:

- **Search support in Clip Gallery** Improved natural language query and the new Find Similar feature increase access to Clip Gallery with a reduced number of keystrokes.
- **Keyboard support for Clip Gallery** Because features in Clip Gallery can be accessed via the keyboard, they are more accessible to users who have difficulty using the mouse.
- **Clip Gallery screen-reader support** In PhotoDraw 2000, the Clip Gallery allows screen readers to read ToolTips, clip captions and other text.
- **Large clip previews in Clip Gallery** Increased size of large clip previews makes clip viewing easier for those with low vision.
- **HTML Help** In PhotoDraw 2000 users can use hyperlinks to move through Help, which makes it more navigable for those who are blind or have low vision.

# <span id="page-7-3"></span>**Planned improvements for future versions of PhotoDraw**

#### <span id="page-7-2"></span>**Microsoft Active Accessibility support of menus and toolbars**

By supporting Microsoft Active Accessibility™ programming interfaces, PhotoDraw would give third-party vendors access to menus and toolbars (third-party access would include the ability to navigate to a toolbar and its individual controls, move a toolbar, and get the name of a control when it has keyboard focus).

In addition, third party vendors would also be able to access these controls:

- Visual menu
- Picture list
- Object list
- Workspace (picture area and scratch area)
- Pan and Zoom window
- Floating toolbars
- Fly-out menus in toolbars (shapes, arrows, curves, order, flip/rotate, fill color, line color, line width, line style)
- Galleries and color boxes in workpanes

#### <span id="page-7-1"></span>**Keyboard access to the workspace**

#### **Scrolling the workspace**

In PhotoDraw 2000, the picture area and scratch area can be scrolled only by clicking inside the scrollbars that border the workspace. The ability to page up and down in the workspace will be featured in the next-version.

#### **Manipulating and replacing objects**

*In PhotoDraw 2000, you must work with a mouse to use the Position Picture and Replace commands, to move the pictures guides, and to move or resize the shapes used to crop, cut out, or erase part of an object. Future versions of PhotoDraw will include keyboard support for these tasks.*

#### **Reordering objects in the object list**

*While PhotoDraw 2000 users can use keyboard shortcuts to select multiple objects in the object list, they must use a mouse to change an object's front-to-back order.*

#### <span id="page-7-0"></span>**Color selection**

The Eyedropper tool that appears in several PhotoDraw 2000 workpanes lets users change the active color by clicking anywhere on the desktop. In future versions of PhotoDraw, users will be able to position the Eyedropper by using the arrows keys. **Note:** While the True Color matrix requires the use of the mouse to select a color, the sliders and text boxes on the **True Color** tab of the **More Colors**  dialog box allow you to use the keyboard to specify a color.

### <span id="page-8-1"></span>**Consistent read-out of selection**

Many but not all controls in PhotoDraw 2000 use hidden text labels to accurately identify the control that has the keyboard focus to accessibility aids. The implementation of these labels will be reviewed for accuracy and extended to all controls in future versions.

In addition, future versions of PhotoDraw will broadcast changes in the selection focus, error messages, and soft alerts.

# <span id="page-8-0"></span>**Tell us what you think**

*Microsoft is dedicated to providing more support for people with disabilities. To send us suggestions about what we can do to make PhotoDraw more accessible, click WRITE US on the Microsoft toolbar, then click Send in a wish.*

# <span id="page-9-2"></span>**How to make Microsoft PhotoDraw 2000 easier to view and access**

### <span id="page-9-1"></span>**Use keyboard shortcuts**

PhotoDraw provides keyboard support for most common tasks. Read more about:

- • [Keys for deleting and copying objects](#page-13-1)
- • [Keys for selecting objects](#page-13-0)
- • [Keys for working with pictures](#page-13-3)
- • [Keys for working with menus](#page-14-3)
- • [Keys for working with toolbars](#page-14-2)
- [Keys for working in windows and dialog boxes](#page-15-2)
- [Keys for working in the Open and Save dialog boxes](#page-16-0)
- [Keys for working in the text window](#page-16-1)
- [Keys for modifying selected text objects](#page-17-0)
- • [Keyboard-mouse combinations](#page-18-3)
- • [Keys for working with Help](#page-19-5)
- • [Function keys](#page-19-4)
- [Keys for working with the picture list and object list](#page-20-3)
- [Microsoft IntelliMouse support](#page-20-2)
- [Keys for working with selected objects](#page-21-1)

#### <span id="page-9-0"></span>**Choose pan and zoom options**

When you need to make a precise selection (for example, when you fix a small scratch in a photograph or cut out an area in an object), it's often best to zoom in on the area you're working on. To quickly change the view, click the arrow next to the **Zoom** box on the toolbar, and then select a zoom percentage. You can also use the **Pan and Zoom** window and the commands on the **View** menu to:

- Zoom in and out by using the Pan and Zoom window
- [Pan the workspace by using the Pan and Zoom window](#page-11-1)
- [Scroll and zoom by using the Microsoft IntelliMouse pointing device](#page-11-0)
- • [Zoom to show a selected object](#page-12-2)
- • [Zoom to show the picture area](#page-12-0)

• [Zoom to show all objects in the picture and scratch areas](#page-12-1)

#### <span id="page-10-1"></span>**View pictures in high-contrast black and white**

*High contrast is an accessibility feature that uses colors and fonts designed for easy screen reading.*

- *1. On the Windows Start menu, point to Settings, and then click Control Panel.*
- *2. Double-click the Accessibility Options icon.*
- *3. On the Display tab, click Use High Contrast.*
- *4. Click OK.*

The PhotoDraw workspace, menus, and toolbars appear in high-contrast black and white.

#### **Notes**

- High contrast is a screen-only setting; it does not apply to the printed picture.
- Windows NT® operating system version 4.0 does not support picture display in high-contrast black and white.

#### <span id="page-10-0"></span>**Enlarge toolbar buttons**

On the **Tools** menu, click **Options**, and then click the **Toolbars** tab. Select the **Large Icons** box.

#### **Notes**

- When you select or clear the **Large Icons** box, the setting affects all Microsoft Office programs.
- When you select or clear the **Large Icons** box, this setting does not affect icons that appear in online Help.

# <span id="page-11-3"></span>**Choose pan and zoom options in Microsoft PhotoDraw 2000**

### <span id="page-11-2"></span>**Zoom in and out by using the Pan and Zoom window**

- 1. On the **View** menu, make sure **Pan and Zoom** is checked.
- 2. In the **Pan and Zoom** window, do one of the following:
- To zoom in on a picture, drag the **Zoom** slider toward the top.
- To zoom out, drag the **Zoom** slider toward the bottom.

**Tip** If you're using the Microsoft IntelliMouse pointing device, you can use it to zoom in or out of the workspace.

### <span id="page-11-1"></span>**Pan the workspace by using the Pan and Zoom window**

- 1. On the **View** menu, make sure **Pan and Zoom** is checked.
- 2. In the **Pan and Zoom** window, drag the view finder to the area you want to see.

**Tip** If you're using the Microsoft IntelliMouse pointing device, you can use it to pan the workspace.

### <span id="page-11-0"></span>**Scroll and zoom by using the Microsoft IntelliMouse pointing device**

You can move around and zoom in on the workspace by using the Microsoft IntelliMouse pointing device. For information about changing options and viewing troubleshooting tips for the Microsoft IntelliMouse, see the IntelliPoint Online User's Guide. (In most cases, you can find the User's Guide by clicking the Windows **Start** button, pointing to **Programs**, and then pointing to **Microsoft Input Devices**.)

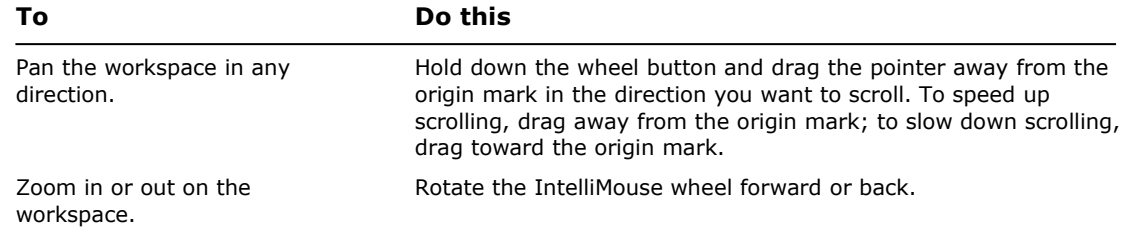

#### **Tips**

- By default, rotating the wheel button in the workspace zooms instead of scrolls. If you use the Microsoft IntelliMouse pointing device to scroll more often than you use it to zoom, you can set the wheel button to scroll by default. On the **Tools** menu, click **Options**, click the **General** tab, and then click **Scroll** under **Mouse and keyboard**.
- You can press the CTRL key while rotating the wheel to quickly switch between zooming and panning.

### <span id="page-12-2"></span>**Zoom to show a selected object**

- 1. On the workspace or in the object list, select the object you want to zoom to.
- 2. On the toolbar, click the arrow next to the **Zoom** box.
- 3. Click **Selection**.

### <span id="page-12-0"></span>**Zoom to show the picture area**

- On the toolbar, click the arrow next to the **Zoom** box.
- Click **Fit Picture Area**.

### <span id="page-12-1"></span>**Zoom to show all objects in the picture and scratch areas**

- On the toolbar, click the arrow next to the **Zoom** box.
- Click **Fit All**.

# <span id="page-13-2"></span>**Keyboard shortcuts in Microsoft PhotoDraw 2000**

# <span id="page-13-1"></span>**Keys for deleting and copying objects**

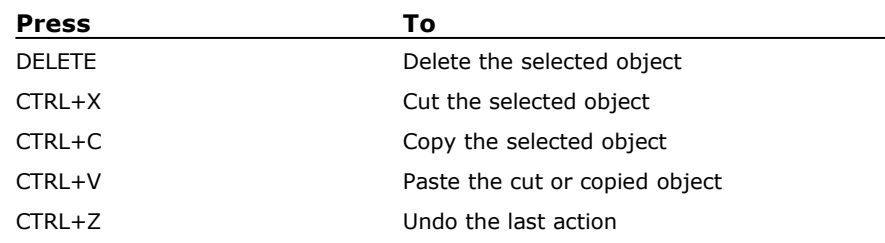

# <span id="page-13-0"></span>**Keys for selecting objects**

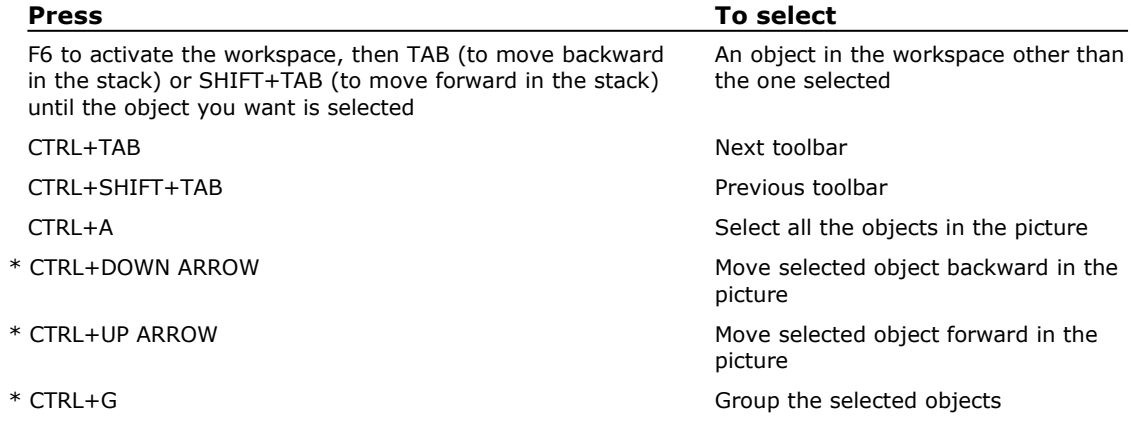

<span id="page-13-3"></span>*\*denotes keys that are specific to PhotoDraw 2000.*

## <span id="page-14-1"></span>**Keys for working with pictures**

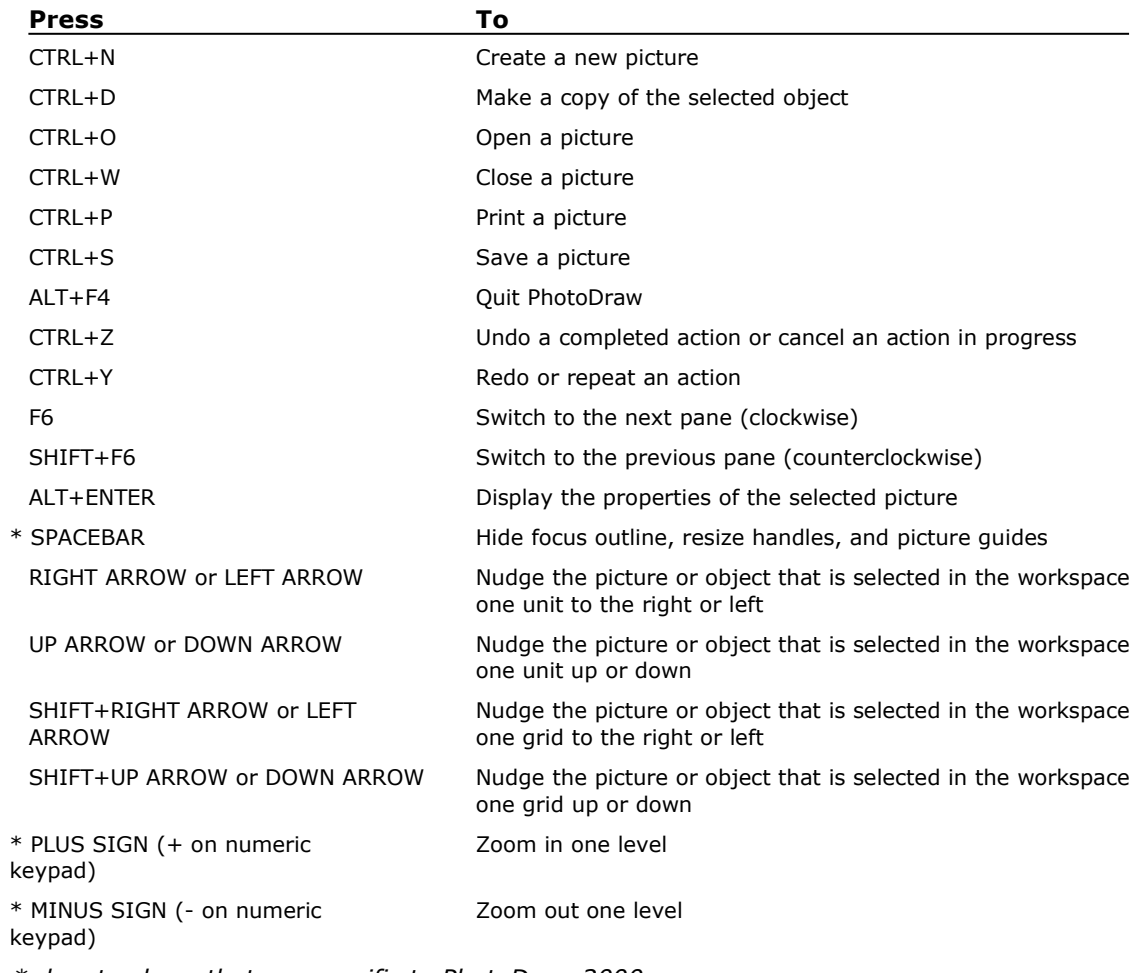

<span id="page-14-3"></span>*\* denotes keys that are specific to PhotoDraw 2000.*

## <span id="page-14-0"></span>**Keys for working with menus**

You can choose any menu command by using the keyboard. To do this, press ALT, followed by the letter underlined in the menu name, and then press the letter underlined in the command name. For example, to duplicate a selected object, press ALT+E, and then press D.

<span id="page-14-2"></span>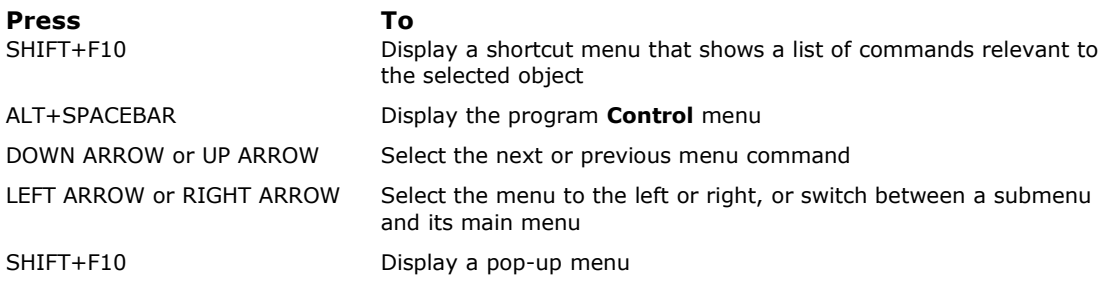

# <span id="page-15-1"></span>**Keys for working with toolbars**

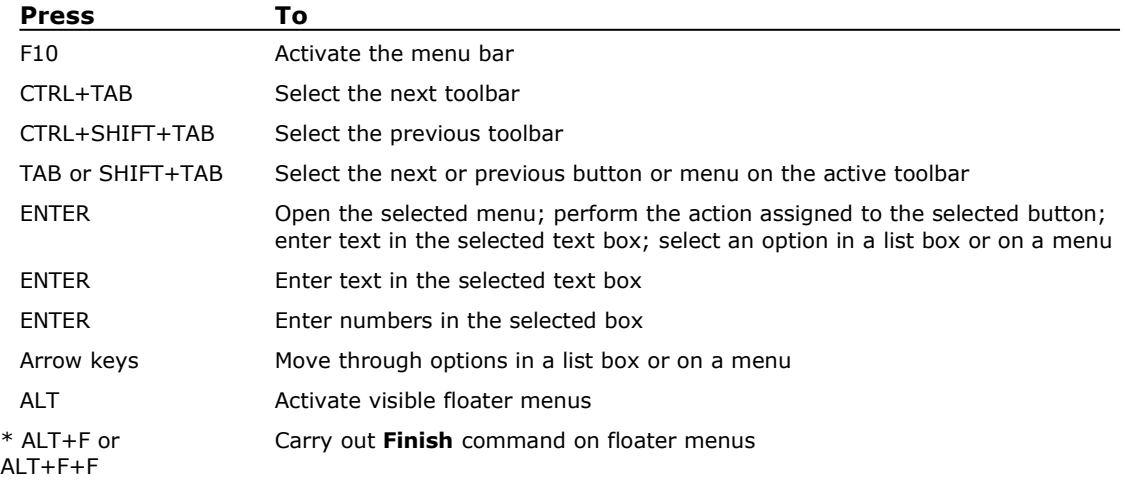

<span id="page-15-2"></span>*\* denotes keys that are specific to PhotoDraw 2000.*

# <span id="page-15-0"></span>**Keys for working in windows and dialog boxes**

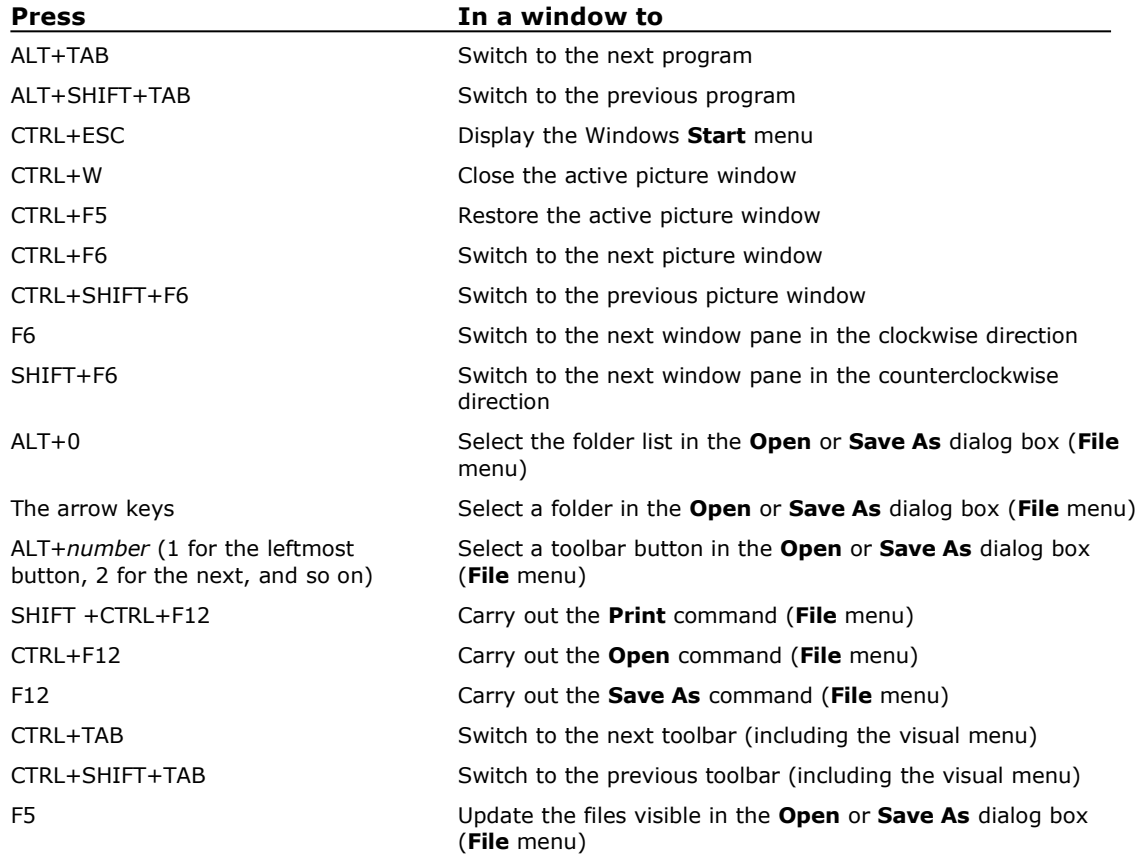

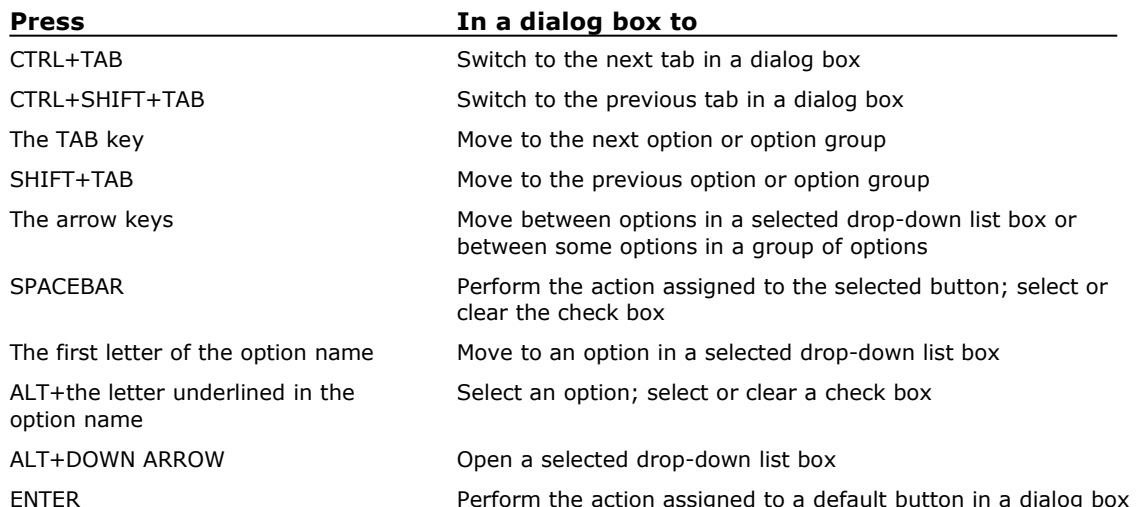

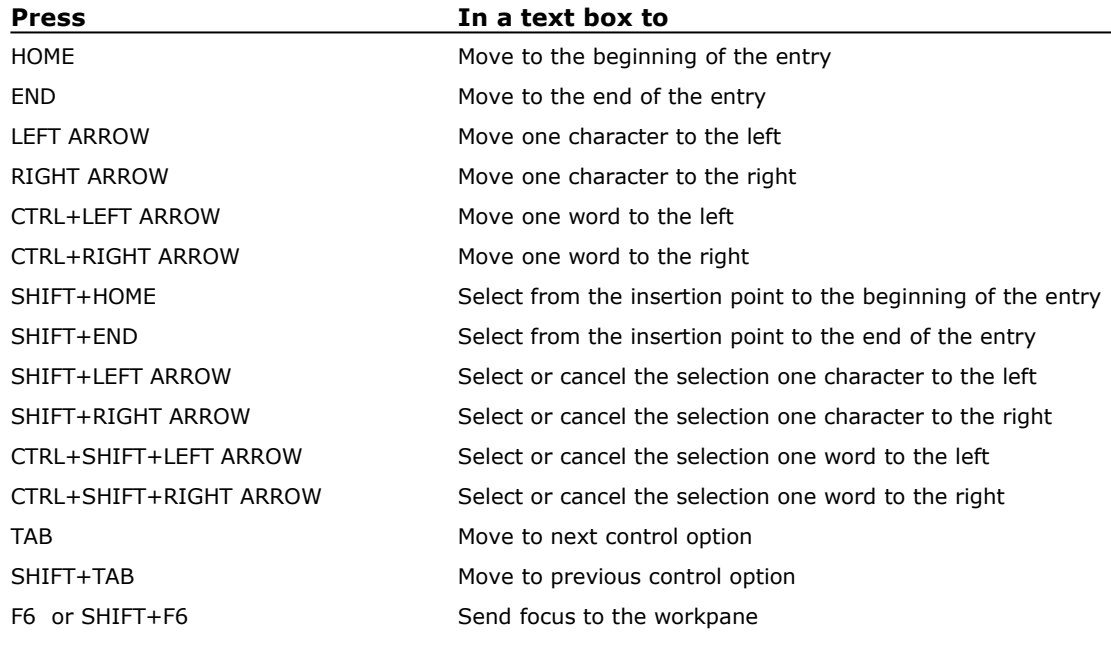

# <span id="page-16-0"></span>**Keys for working in the Open and Save dialog boxes**

<span id="page-16-1"></span>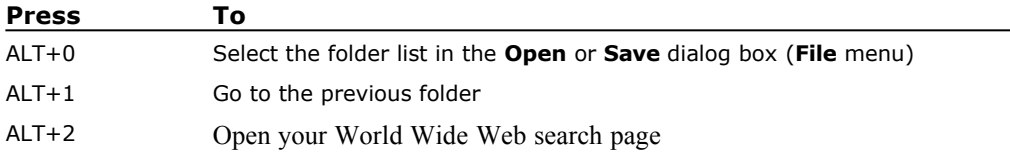

<span id="page-17-1"></span>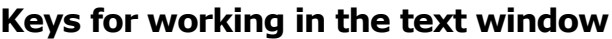

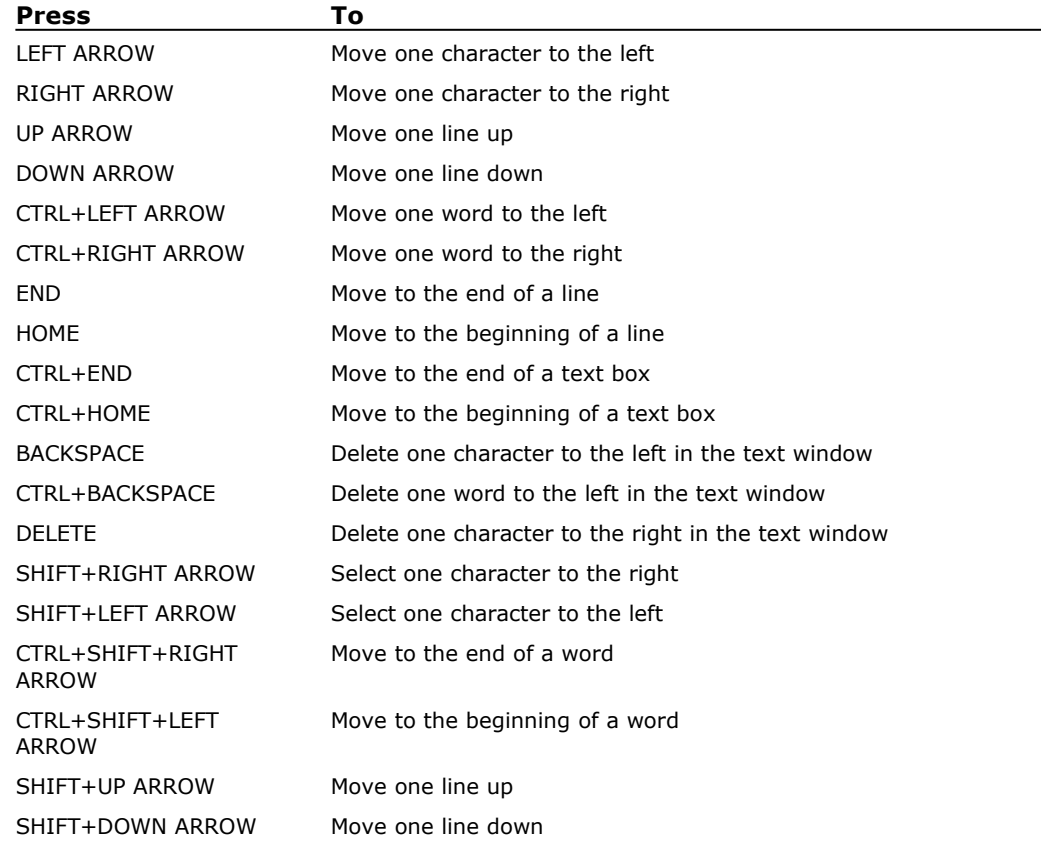

# <span id="page-17-0"></span>**Keys for modifying selected text objects**

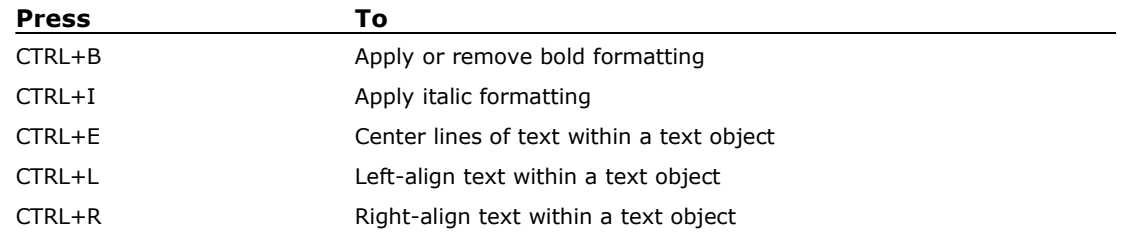

# <span id="page-18-3"></span>**Keyboard-mouse combinations**

## <span id="page-18-2"></span>**For drawing an AutoShape**

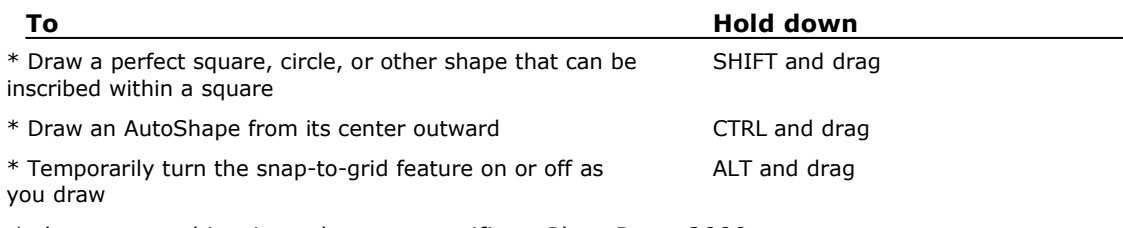

*\* denotes combinations that are specific to PhotoDraw 2000.*

### <span id="page-18-1"></span>**For drawing a line**

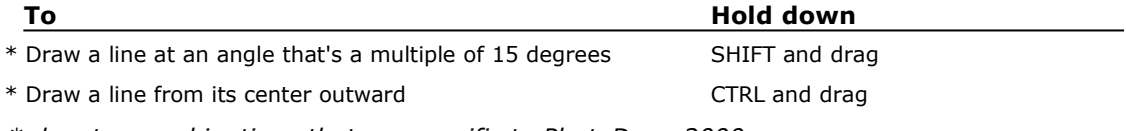

*\* denotes combinations that are specific to PhotoDraw 2000.*

### <span id="page-18-0"></span>**For moving an object**

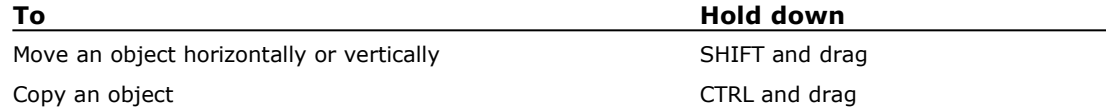

## <span id="page-18-6"></span>**For moving a line**

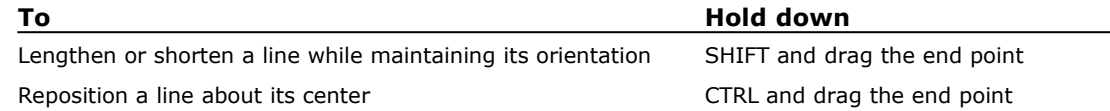

## <span id="page-18-5"></span>**For resizing an object or picture**

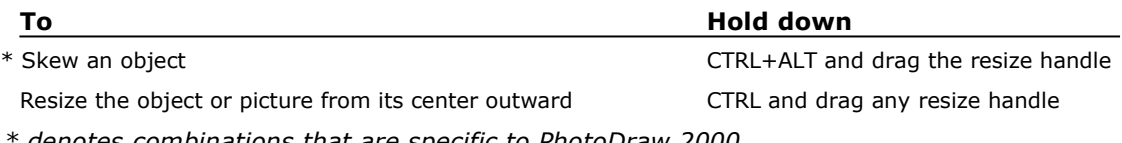

*\* denotes combinations that are specific to PhotoDraw 2000.*

### <span id="page-18-4"></span>**For cropping a picture**

On the **Cut & Crop** menu, click **Crop**, and then click a crop shape in the workpane.

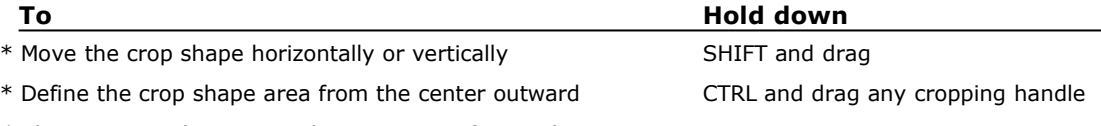

*\* denotes combinations that are specific to PhotoDraw 2000.*

# <span id="page-19-3"></span>**For rotating an object**

Drag the rotate handle on an object.

**To rotate an object Hold down**

\* In 15-degree increments SHIFT and drag the rotate handle

<span id="page-19-5"></span>*\* denotes combinations that are specific to PhotoDraw 2000.*

# <span id="page-19-2"></span>**Keys for working with Help**

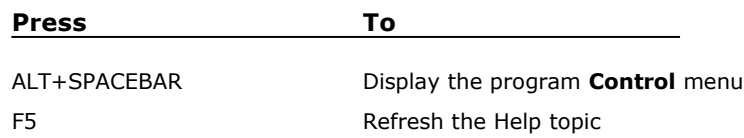

## <span id="page-19-1"></span>**In the navigation pane**

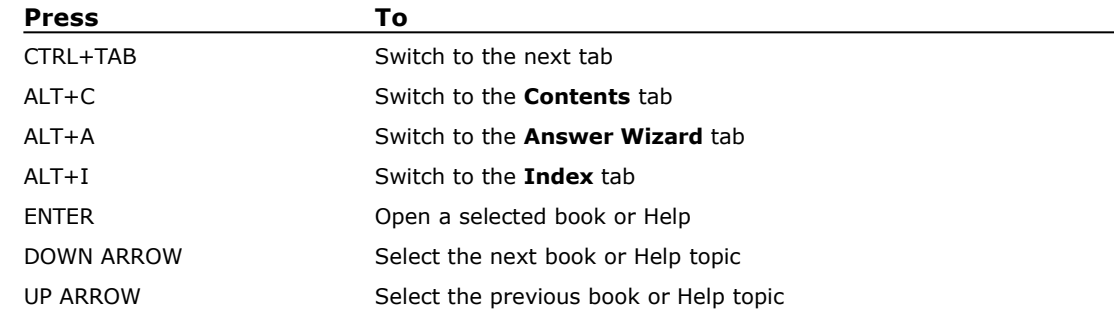

# <span id="page-19-0"></span>**In the topic pane**

<span id="page-19-4"></span>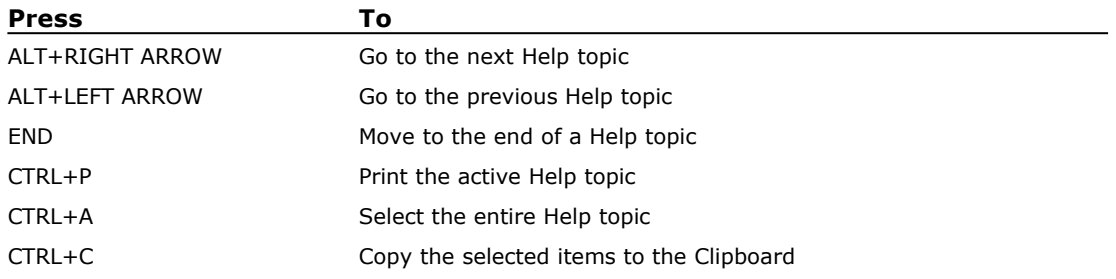

# <span id="page-20-0"></span>**Function keys**

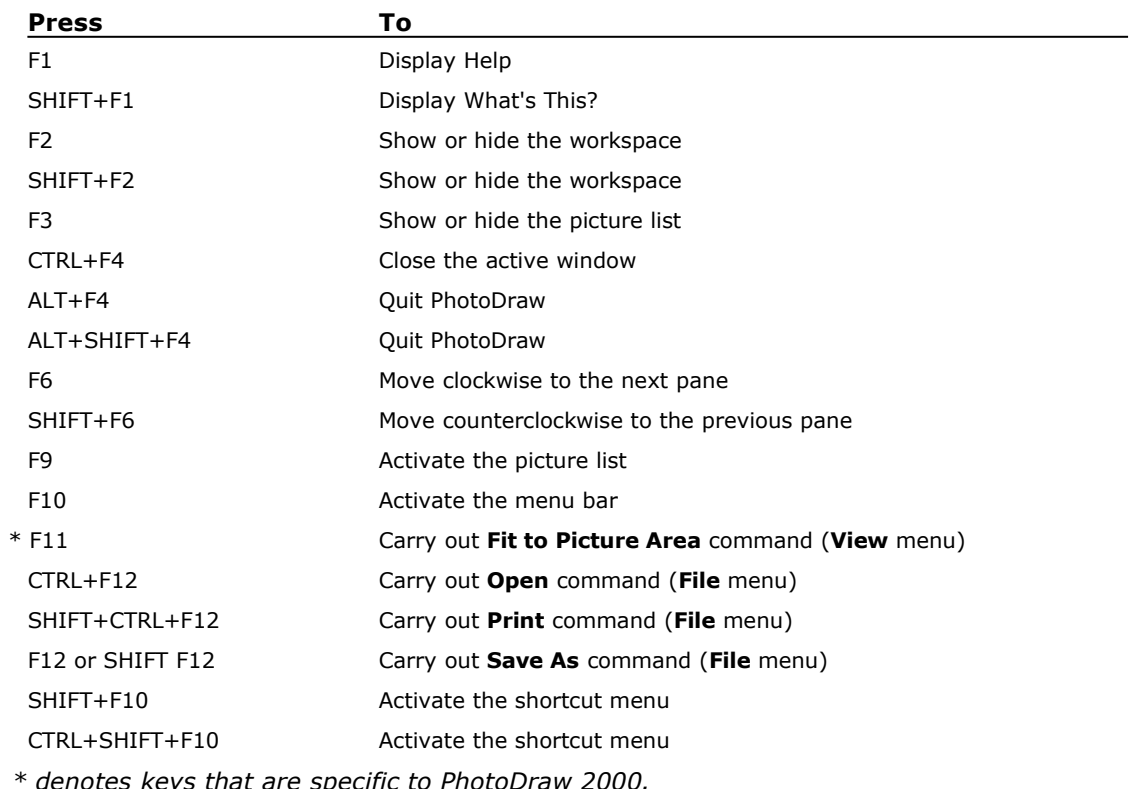

<span id="page-20-3"></span>*\* denotes keys that are specific to PhotoDraw 2000.*

# <span id="page-20-1"></span>**Keys for working with the picture list and object list**

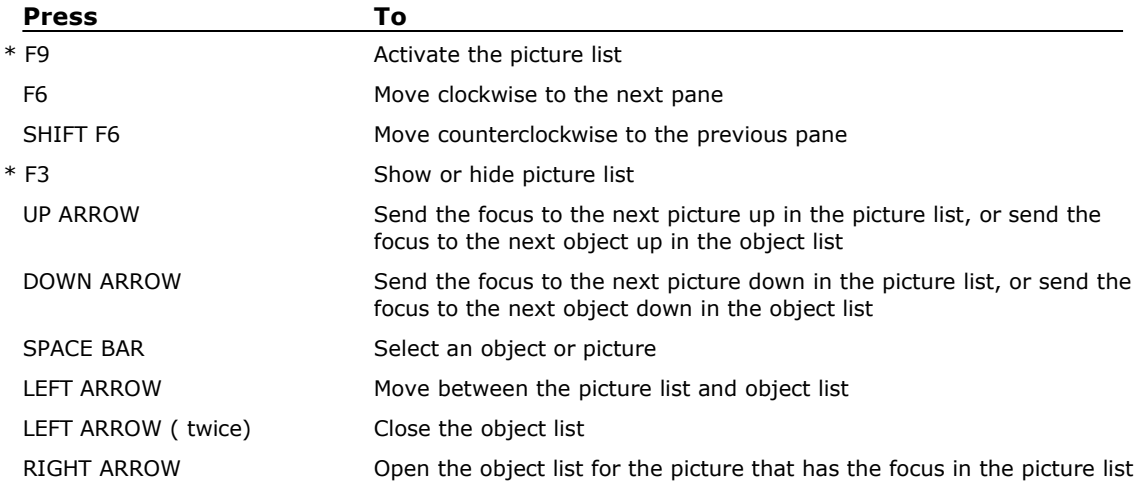

<span id="page-20-2"></span>*\* denotes keys that are specific to PhotoDraw 2000.*

# <span id="page-21-0"></span>**Microsoft IntelliMouse support**

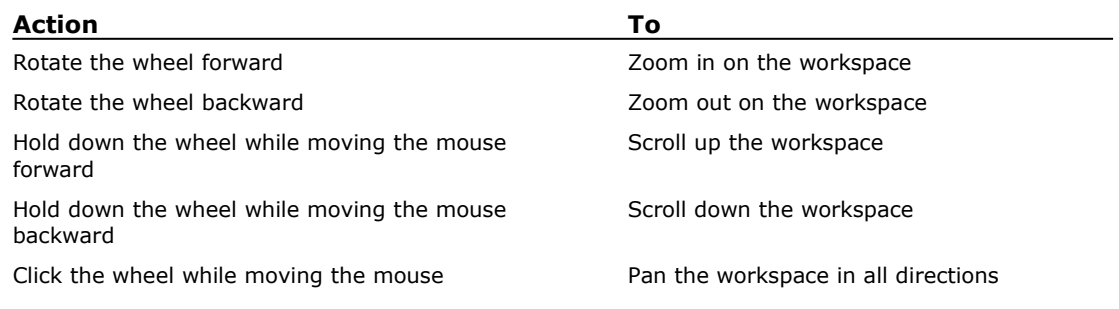

# <span id="page-21-1"></span>**Keys for working with selected objects**

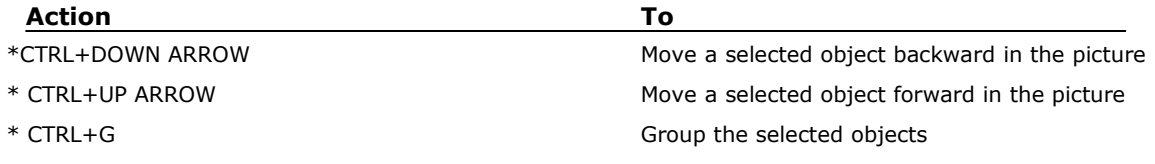

*\* denotes keys that are specific to PhotoDraw 2000.*

**For more information:** <http://www.microsoft.com/office/>

 $\begin{array}{ccccccccccccc} \bullet & \bullet & \bullet & \bullet & \bullet & \bullet \end{array}$ 

The information contained in this document represents the current view of Microsoft Corporation on the issues discussed as of the date of publication. Because Microsoft must respond to changing market conditions, it should not be interpreted to be a commitment on the part of Microsoft, and Microsoft cannot guarantee the accuracy of any information presented after the date of publication.

This document is for informational purposes only. MICROSOFT MAKES NO WARRANTIES, EXPRESS OR IMPLIED, IN THIS DOCUMENT.

1998 Microsoft Corporation. All rights reserved.

Microsoft, Active Accessibility, IntelliMouse, the Office logo, PhotoDraw, Windows and Windows NT are either registered trademarks or trademarks of Microsoft Corporation in the U.S.A. and/or other countries.

Other product and company names mentioned herein may be the trademarks of their respective owners.